# **CRÉER UNE COLLECTION**

### Créer une collection

Dans ce tutoriel nous allons voir comment créer une collection afin de pouvoir réorganiser ensuite les ressources de la plate-forme.

## **I. Étape 1 - Rassembler les médias nécessaires**

### Rappel :

乀

Une collection est un ensemble de ressources, grains, modules, parcours qui ont été rassemblés afin de mieux les identifier, mieux les retrouver.

Pour créer une collection, vous aurez besoin des informations et médias suivants :

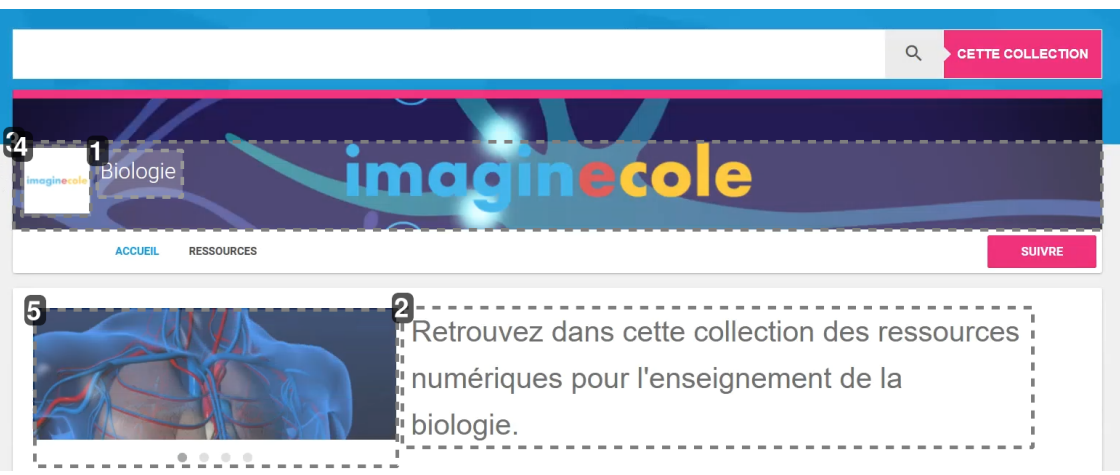

### Les éléments constitutifs d'une collection

## 1 Titre

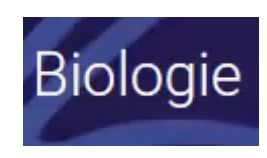

Un titre pour votre collection

### 2 Description

Retrouvez dans cette collection des ressources numériques pour l'enseignement de la

# biologie.

Un descriptif du type de ressources que l'on trouvera dans la collection.

## 3 Bandeau

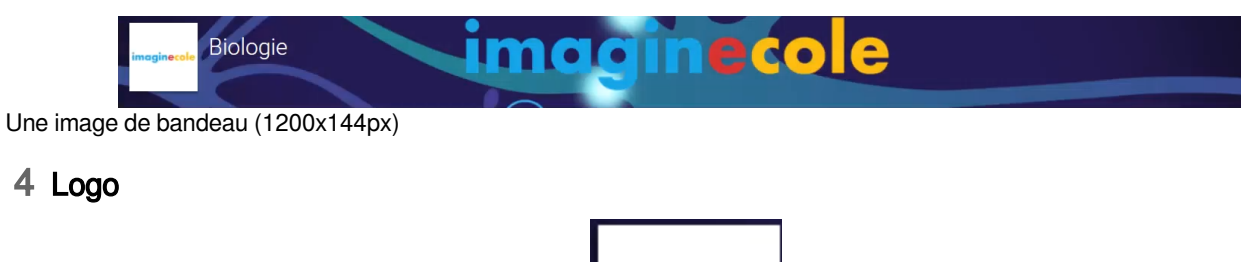

imaginecole

Un image pour le logo (72x72px)

### 5 Carroussel

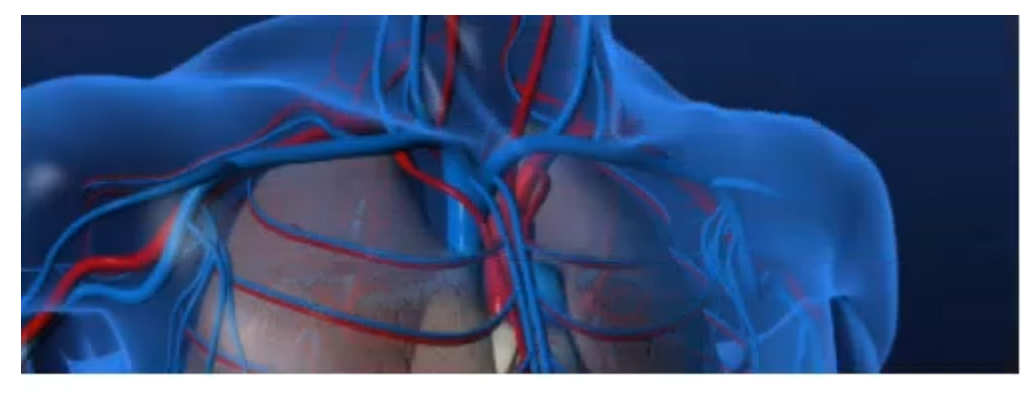

۰

Une ou plusieurs images pour le carroussel de présentation (400x265 px minimum)

- Un titre.

- Un descriptif.
- Une image de bandeau (1200x144px)
- Un image pour le logo (72x72px)

- Une ou plusieurs images pour le carroussel de présentation (400x265 px minimum)

Il est conseillé de rassembler toutes ces informations, tous les médias nécessaires avant de se lancer dans la création de la collection proprement dite.  $\blacktriangleright$ 

# **II. Étape 2 - Passons à la création**

Cliquez dans le menu de gauche sur le bouton

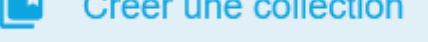

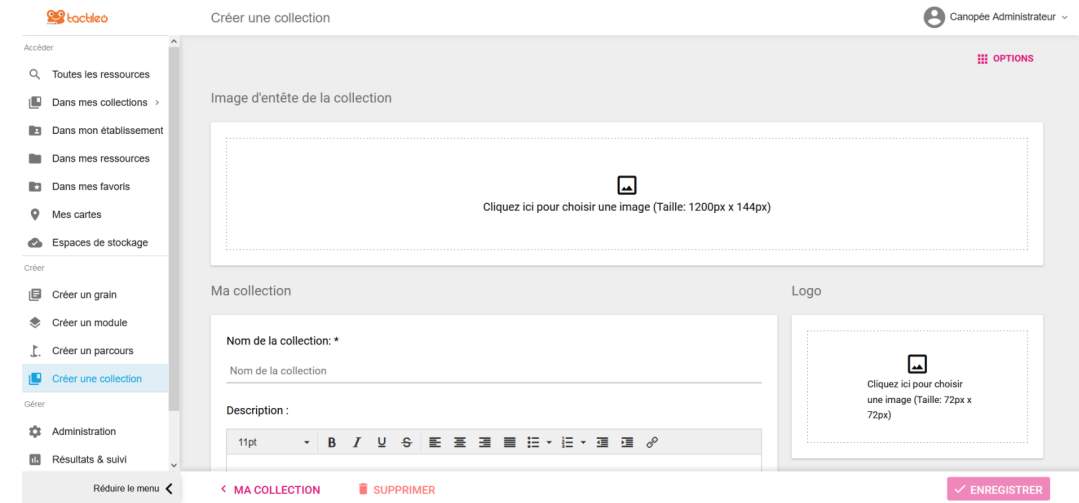

Complétez un à un les champs de l'écran de droite en utilisant les données que vous avez rassemblées. **- Insérez une image d'entête** pour votre collection en cliquant sur

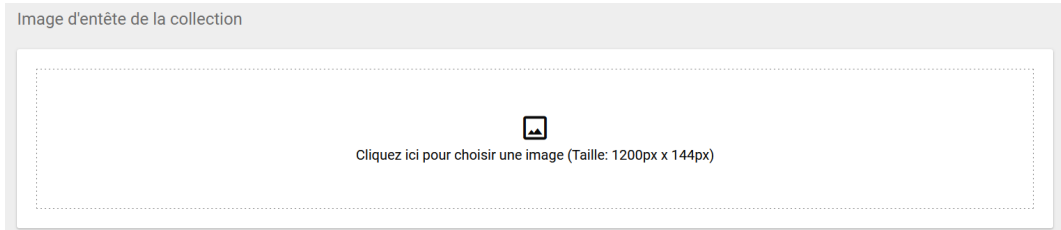

Une première fenêtre s'ouvre :

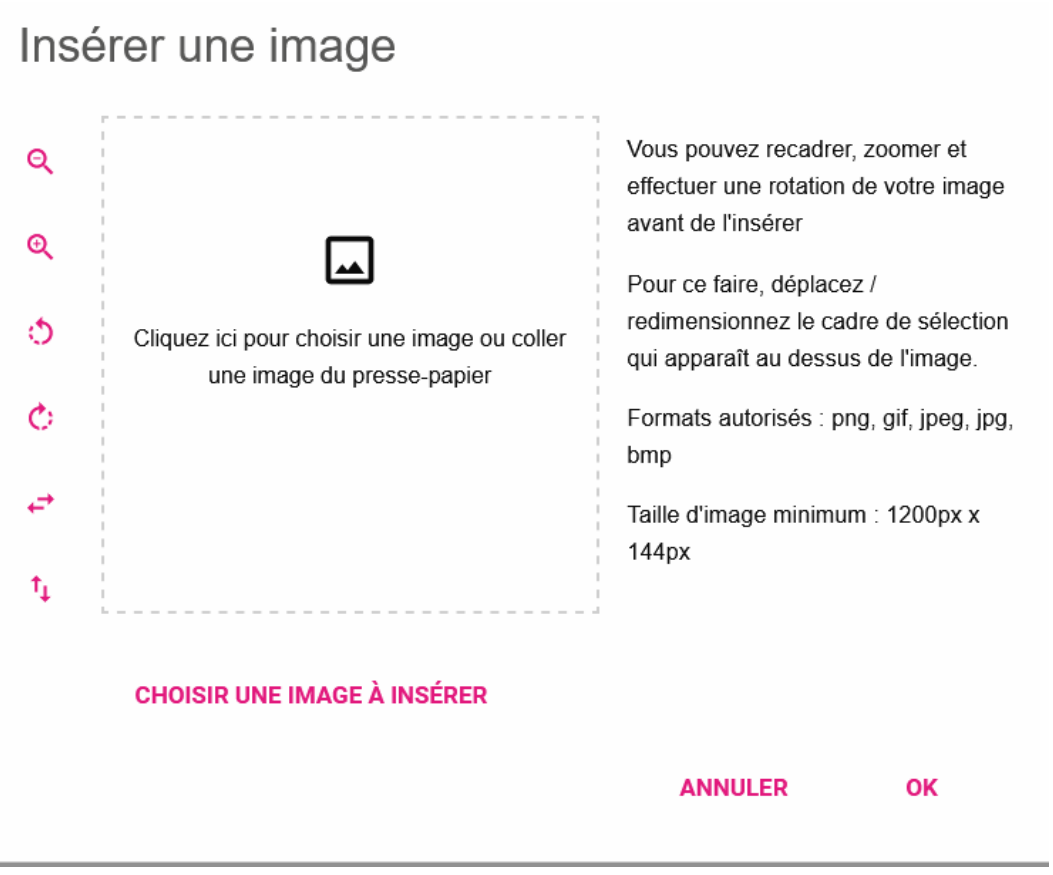

## Cliquez sur CHOISIR UNE IMAGE À INSÉRER

Une fenêtre type explorateur s'ouvre :

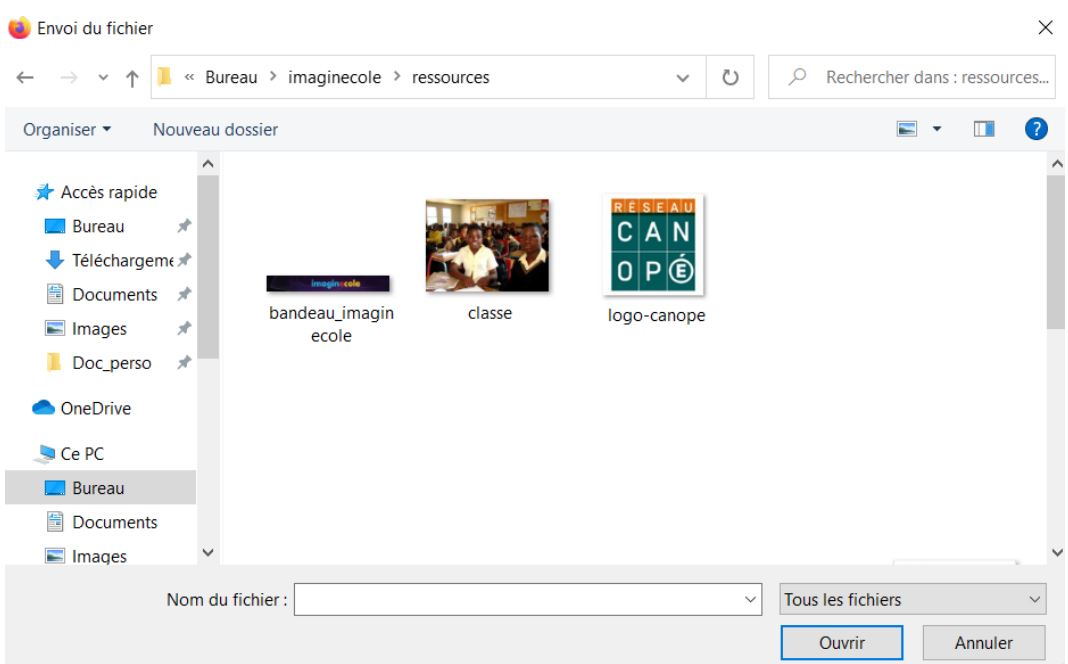

### Naviguez dans votre ordinateur et sélectionnez l'image que vous avez préparée pour le bandeau

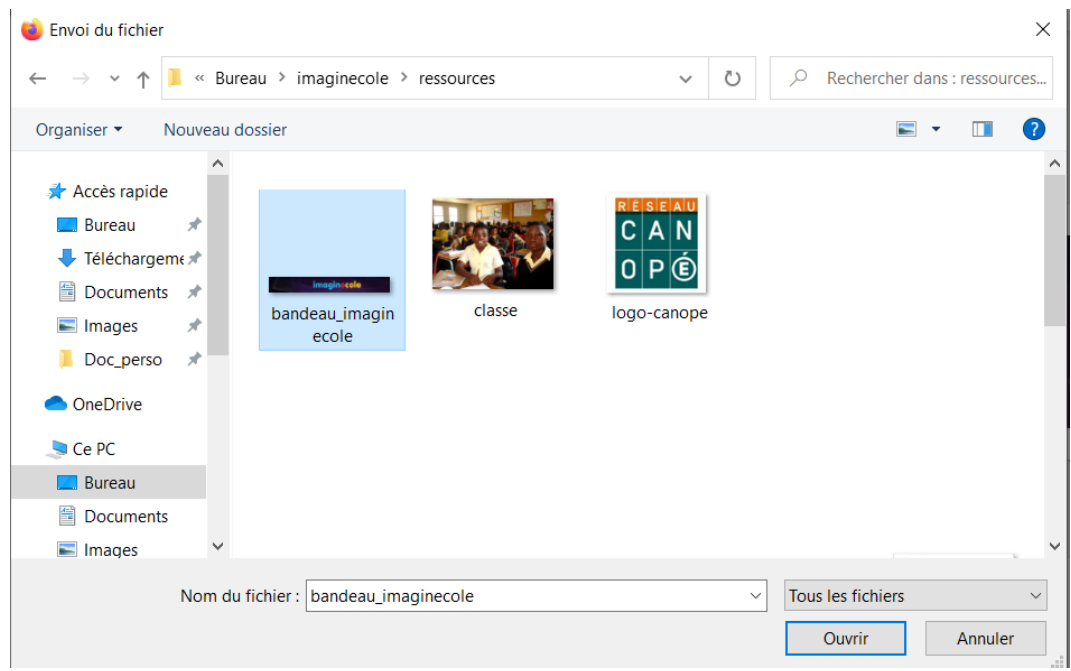

Cliquez sur le bouton

Ouvrir

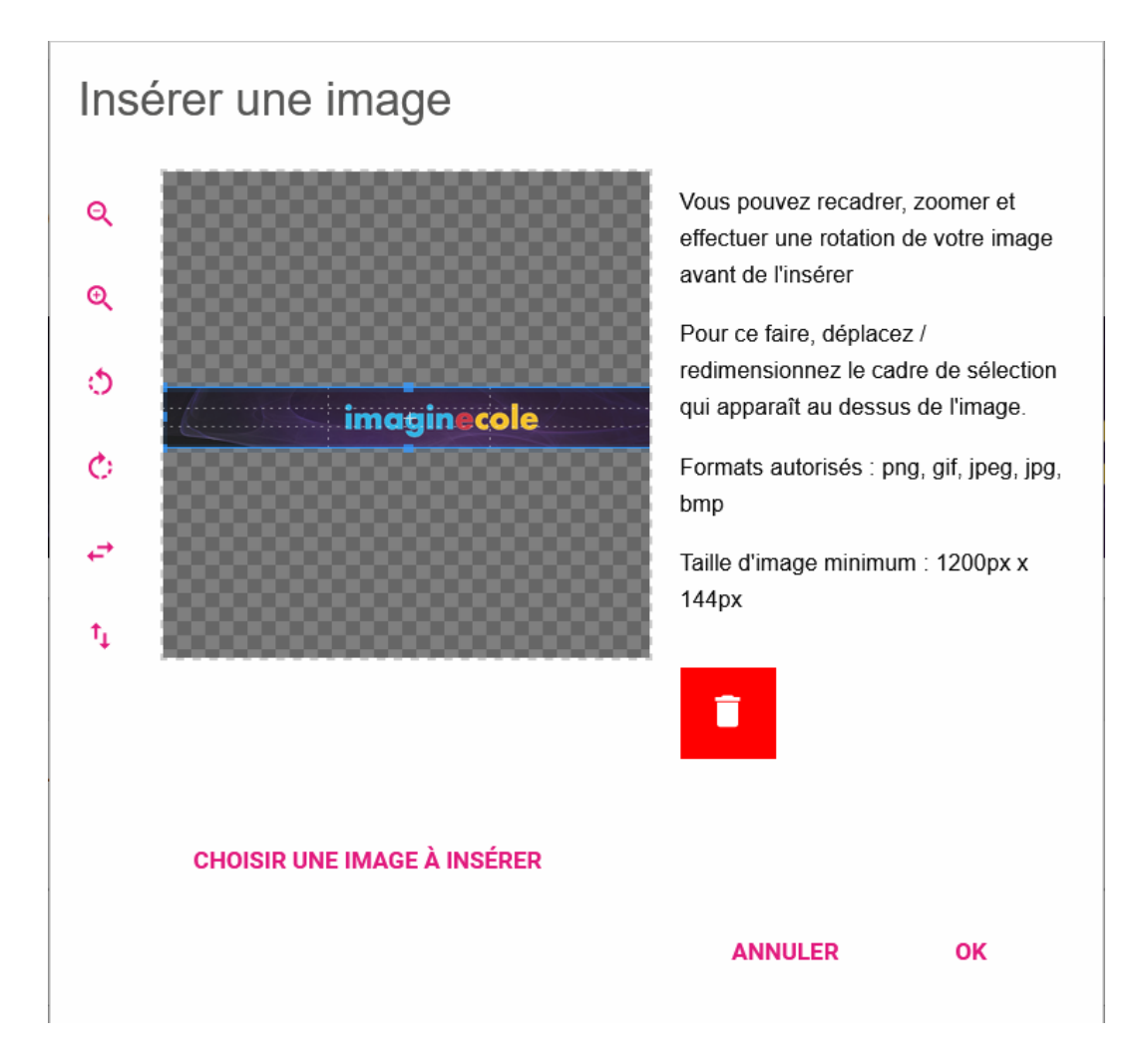

Vous pouvez alors si nécessaire recadrer votre image en utilisant les poignées bleues

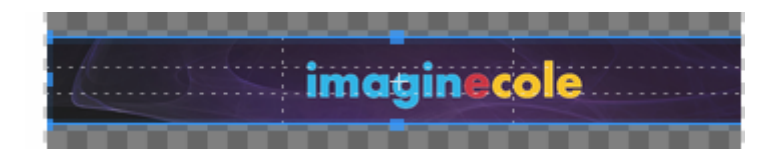

ou utiliser les boutons de gauche pour faire pivoter votre image,....

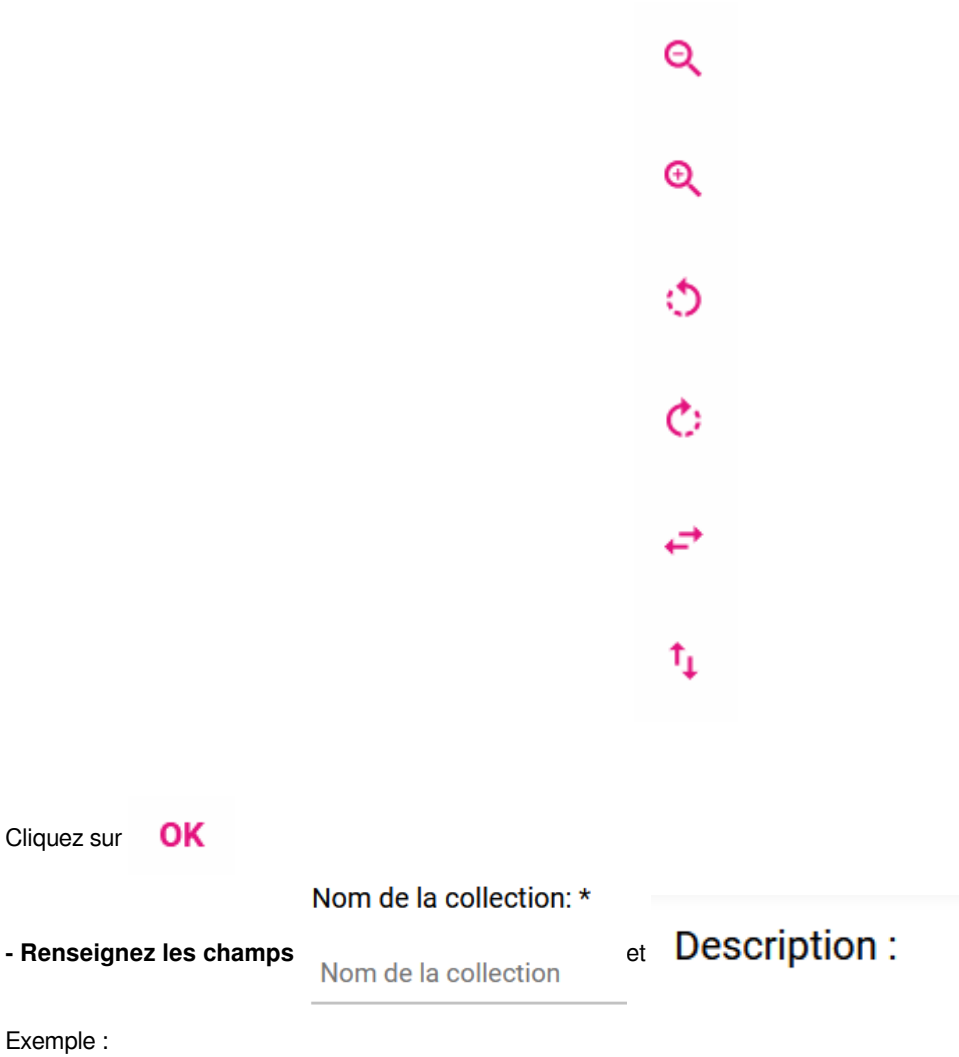

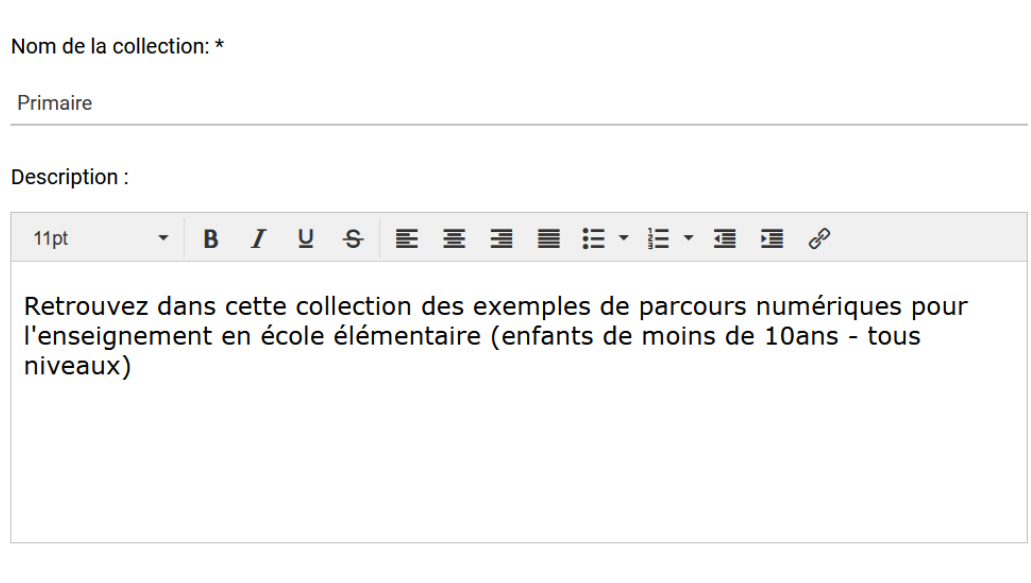

**- Insérez un logo** pour votre collection en cliquant sur

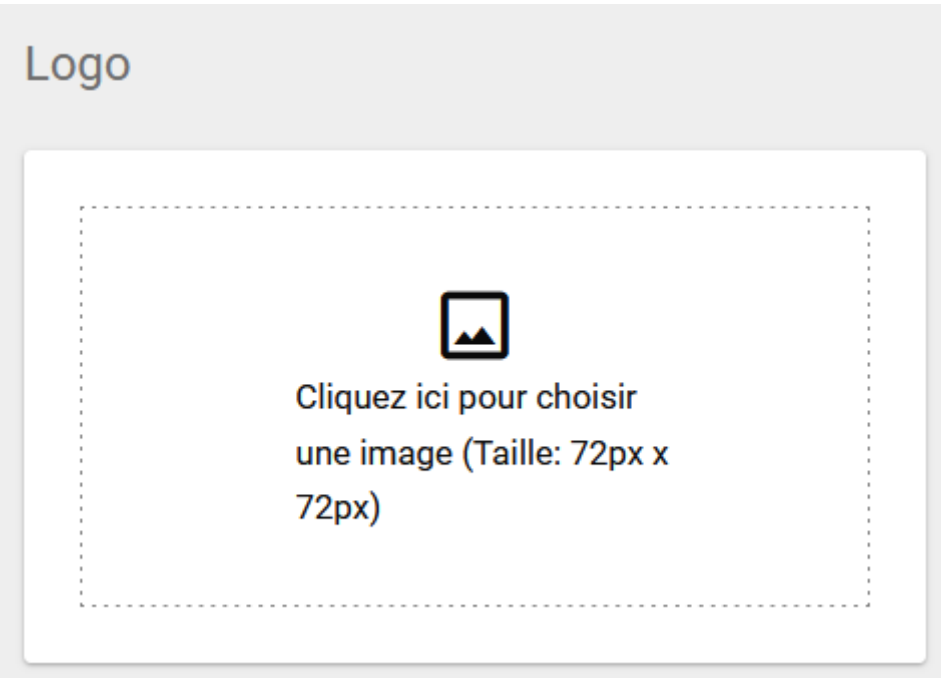

Procédez comme pour le bandeau, dans les fenêtre suivantes allez ouvrir le fichier image Logo de vous avez préparé **- Insérez une ou plusieurs images pour le carroussel** de présentation de votre collection en cliquant sur

## $+$  AJOUTER UNE NOUVELLE IMAGE

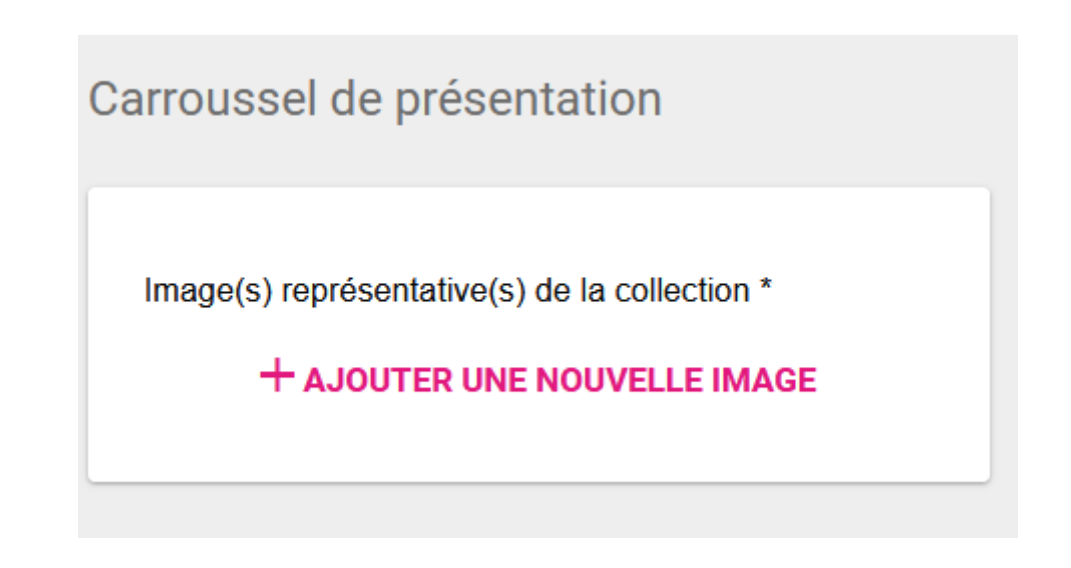

- Une fois toutes ces informations complétées, cliquez sur le bouton en bas à droite

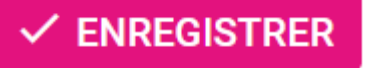

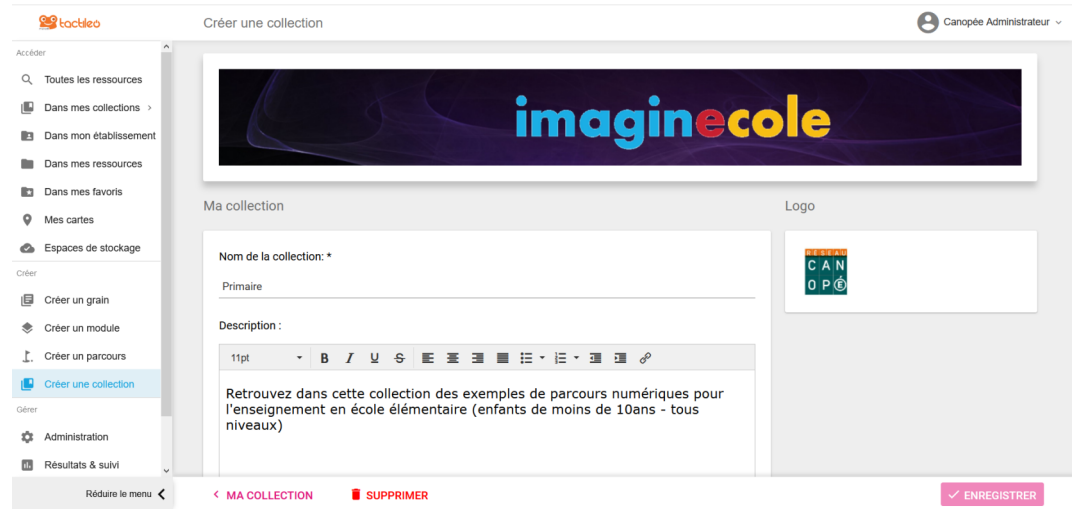

8

\*---

# **III. Étape 3 - Vérifions le résultat**

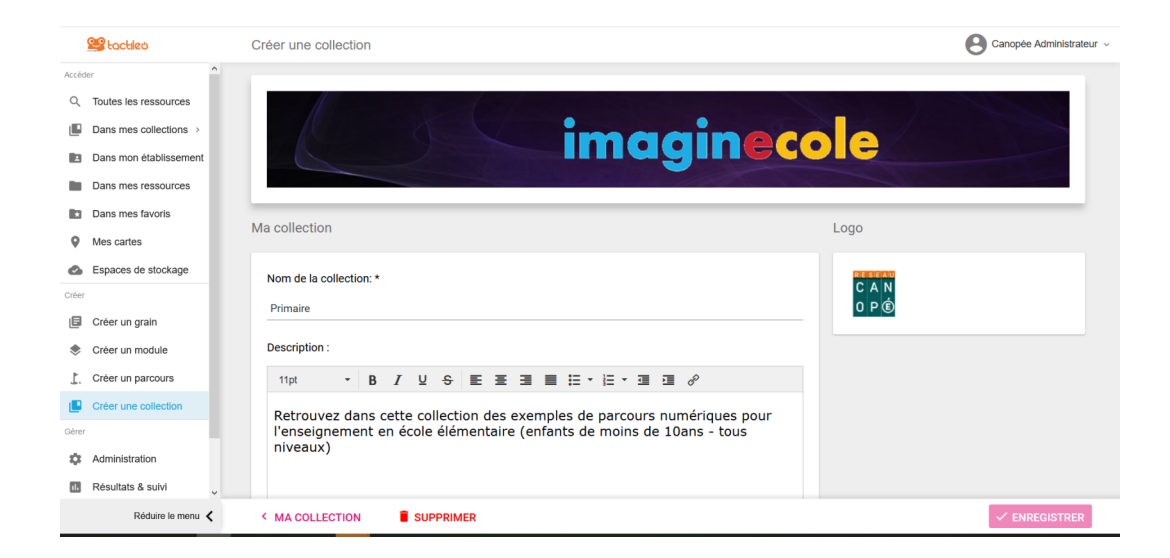

Vous pouvez alors vérifier le résultat en cliquant sur le bouton

## **< MA COLLECTION**

Si nécessaire, vous pouvez, modifier, compléter les informations de cette collection en cliquant sur le bouton

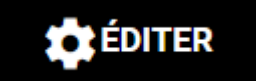

et en modifiant les champs de droite en cliquant sur les images, en modifiant le Nom de la collection,

en complétant la Description.